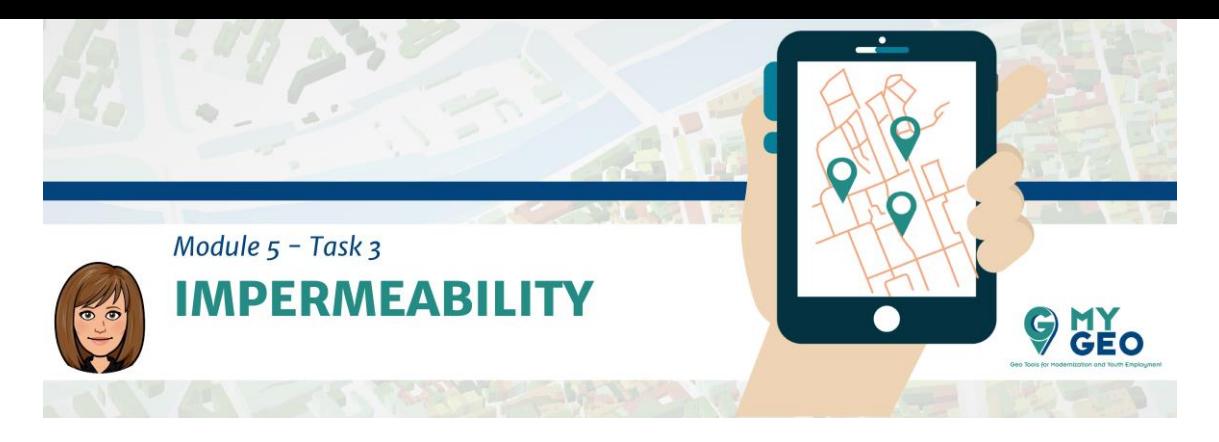

# **Previamente… Módulo 5 - Tarea 2**

# **3. Requisito de impermeabilidad**

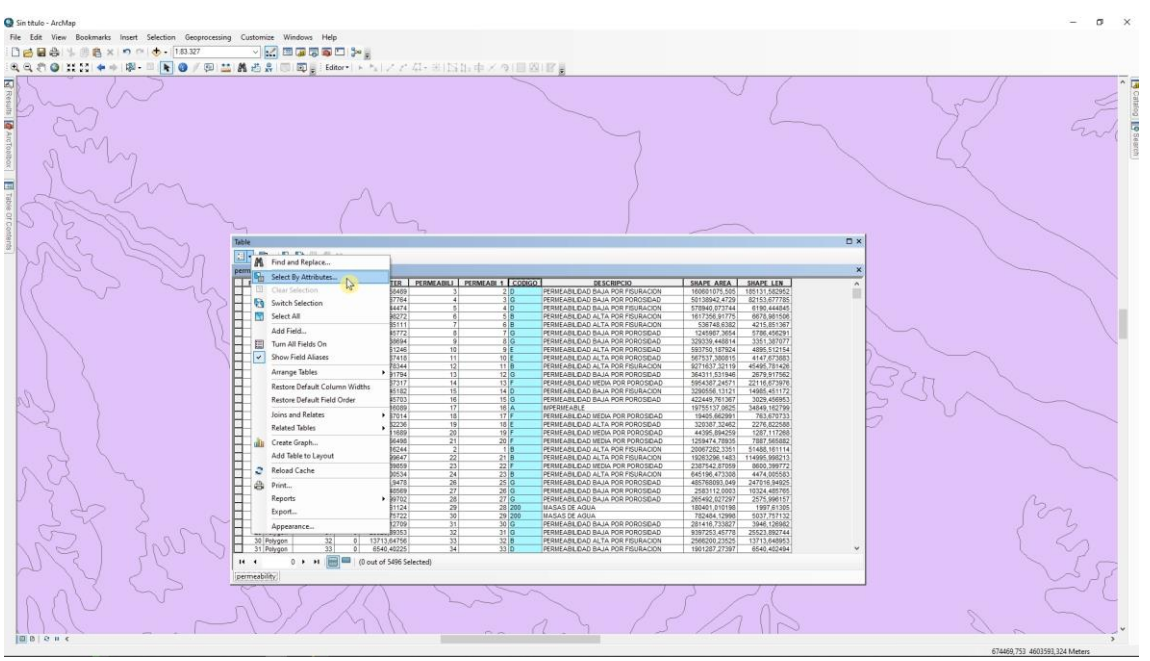

Para la siguiente actividad necesitas añadir la capa de permeabilidad al proyecto. Abre la table de atributos y utiliza "Select by attributes" para marcar solo aquellos con una A en el campo "código". También puedes ordenarlos alfabéticamente con un doble click en el encabezado y seleccionarlos manualmente.

### **TO LEARN MORE…**

[https://www.sciencedirect.com/science/article/pii/S0304389408004573?ca](https://www.sciencedirect.com/science/article/pii/S0304389408004573?casa_token=pYNy0TUQt2QAAAAA:N_WkhfEqrZtpf4lezZG5tGclCNSsC7lhyGuZxk9L-L7chIOXnJ5SMdtxM9k08VTsot8YFUD4k2Af) [sa\\_token=pYNy0TUQt2QAAAAA:N\\_WkhfEqrZtpf4lezZG5tGclCNSsC7lhyGuZx](https://www.sciencedirect.com/science/article/pii/S0304389408004573?casa_token=pYNy0TUQt2QAAAAA:N_WkhfEqrZtpf4lezZG5tGclCNSsC7lhyGuZxk9L-L7chIOXnJ5SMdtxM9k08VTsot8YFUD4k2Af) [k9L-L7chIOXnJ5SMdtxM9k08VTsot8YFUD4k2Af](https://www.sciencedirect.com/science/article/pii/S0304389408004573?casa_token=pYNy0TUQt2QAAAAA:N_WkhfEqrZtpf4lezZG5tGclCNSsC7lhyGuZxk9L-L7chIOXnJ5SMdtxM9k08VTsot8YFUD4k2Af) <https://www.sciencedirect.com/science/article/pii/S1110982312000245>

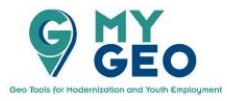

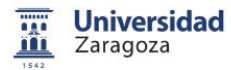

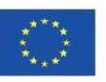

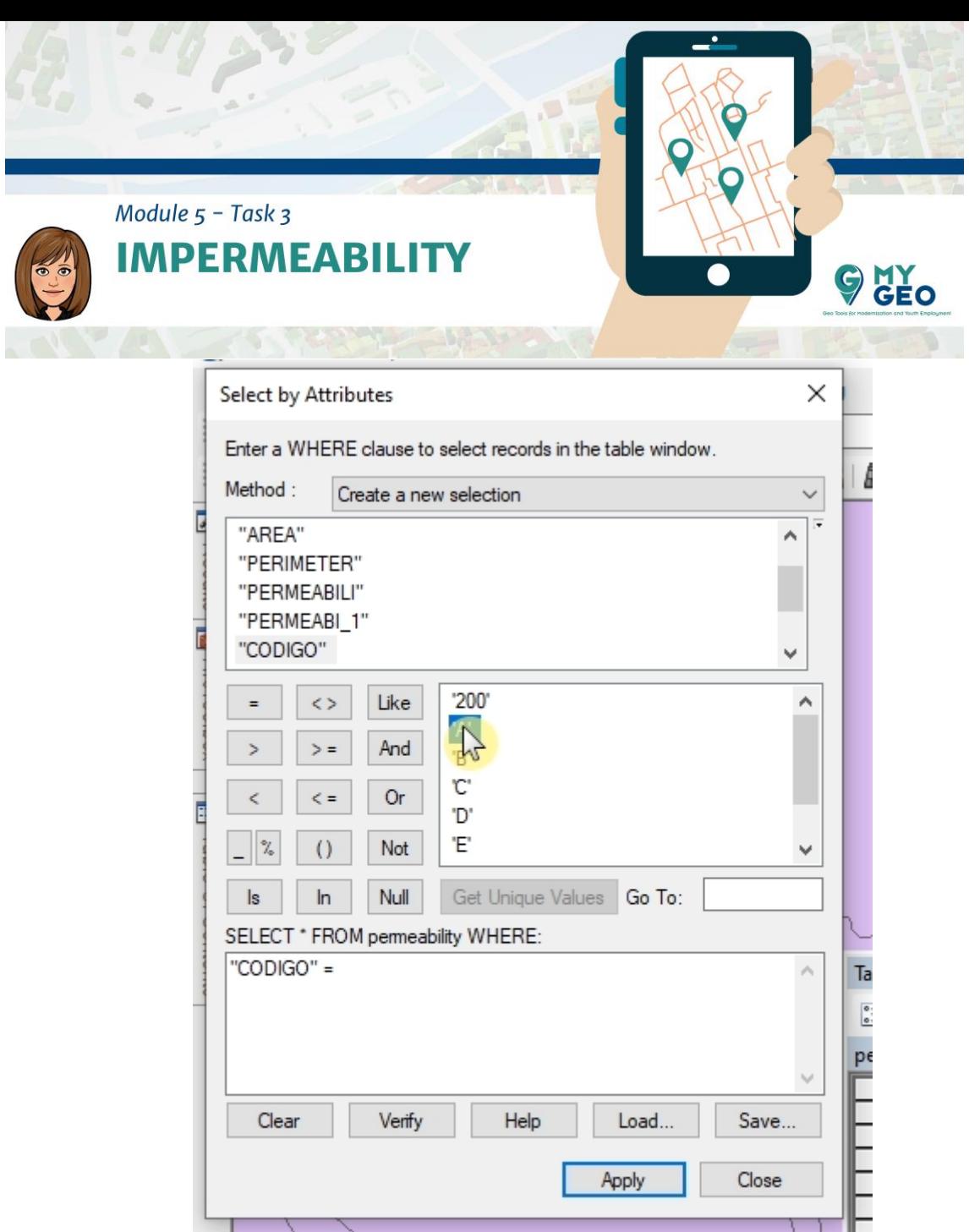

Utiliza "Get Unique Values" para obtener una lista de todos los valores del campo

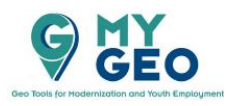

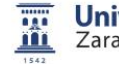

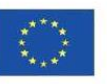

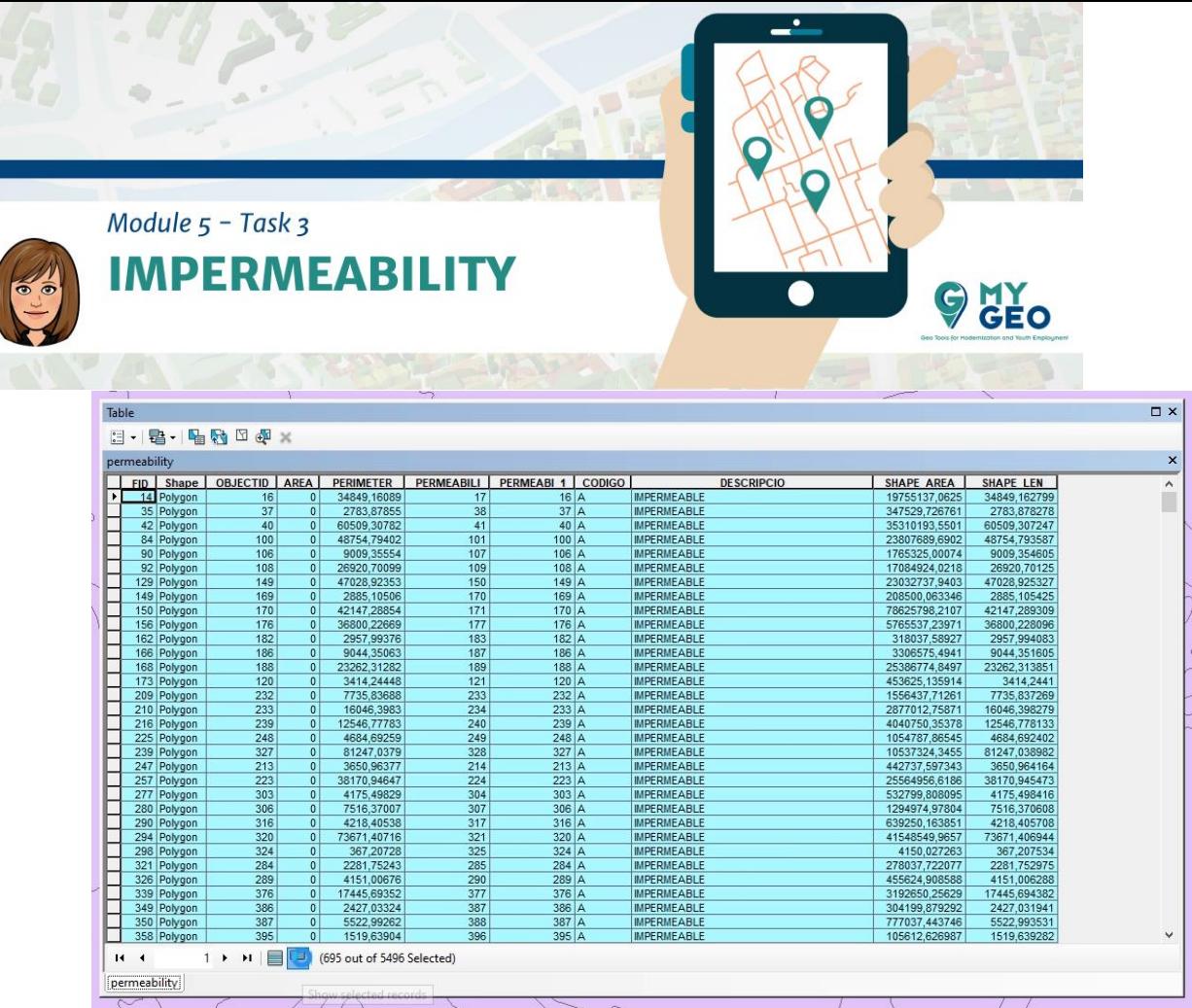

#### Visualiza solo los elementos seleccionados

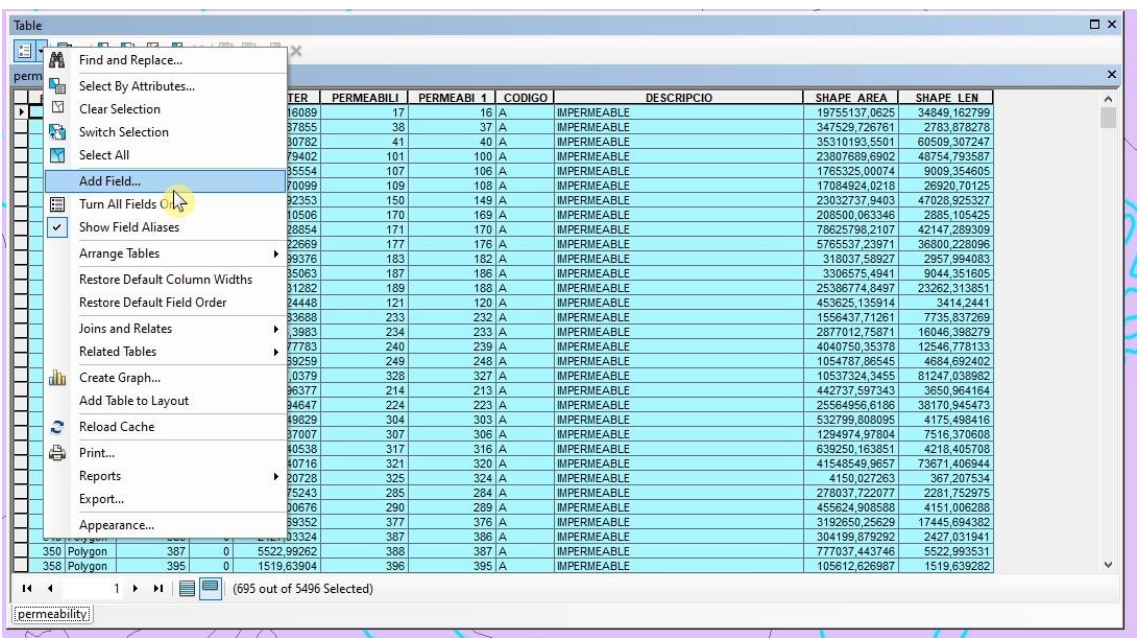

Añade un nuevo campo llamado "geology" con tipo "short integer".

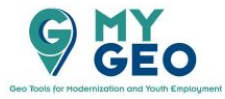

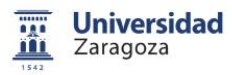

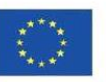

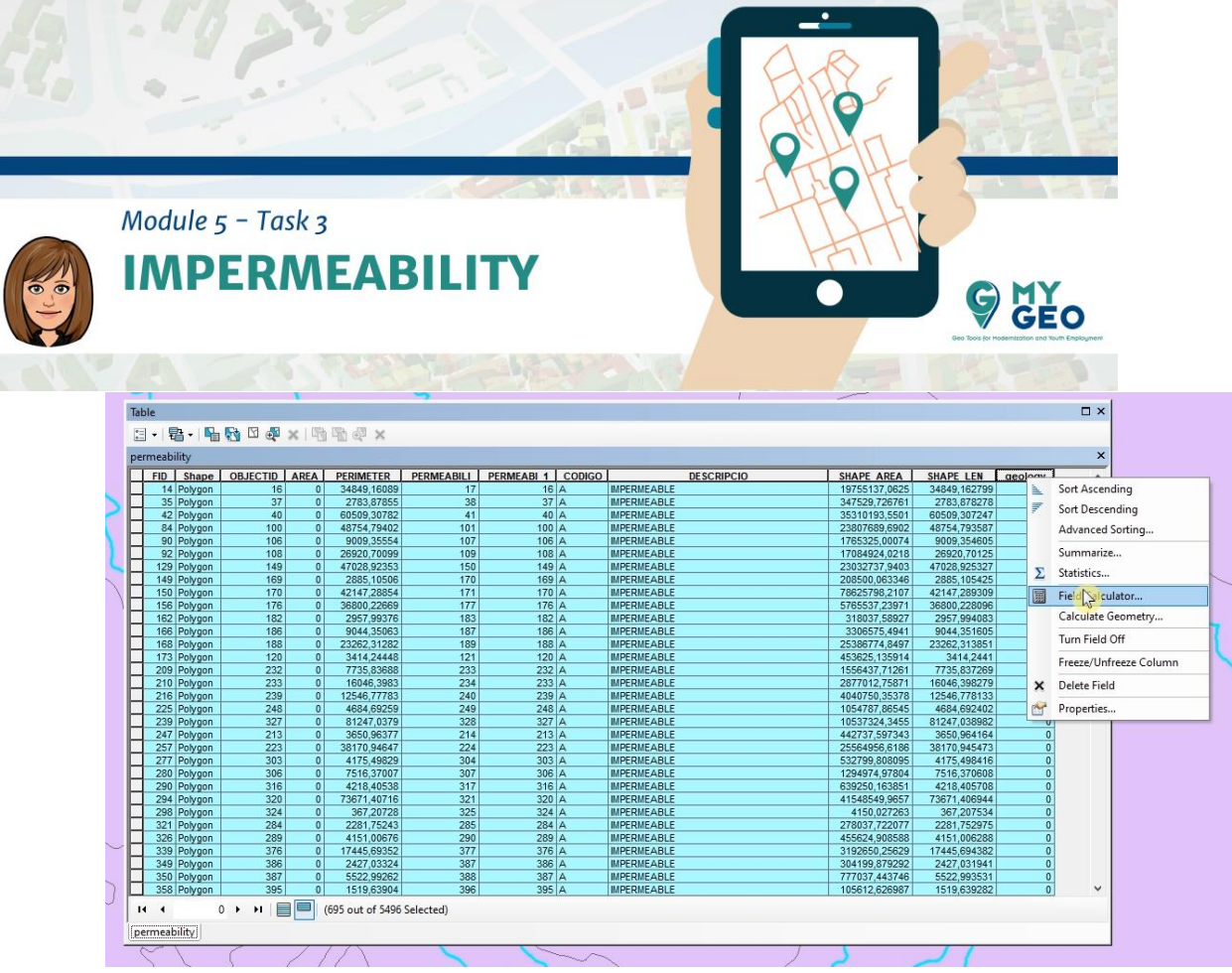

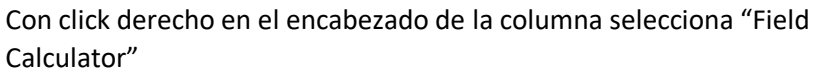

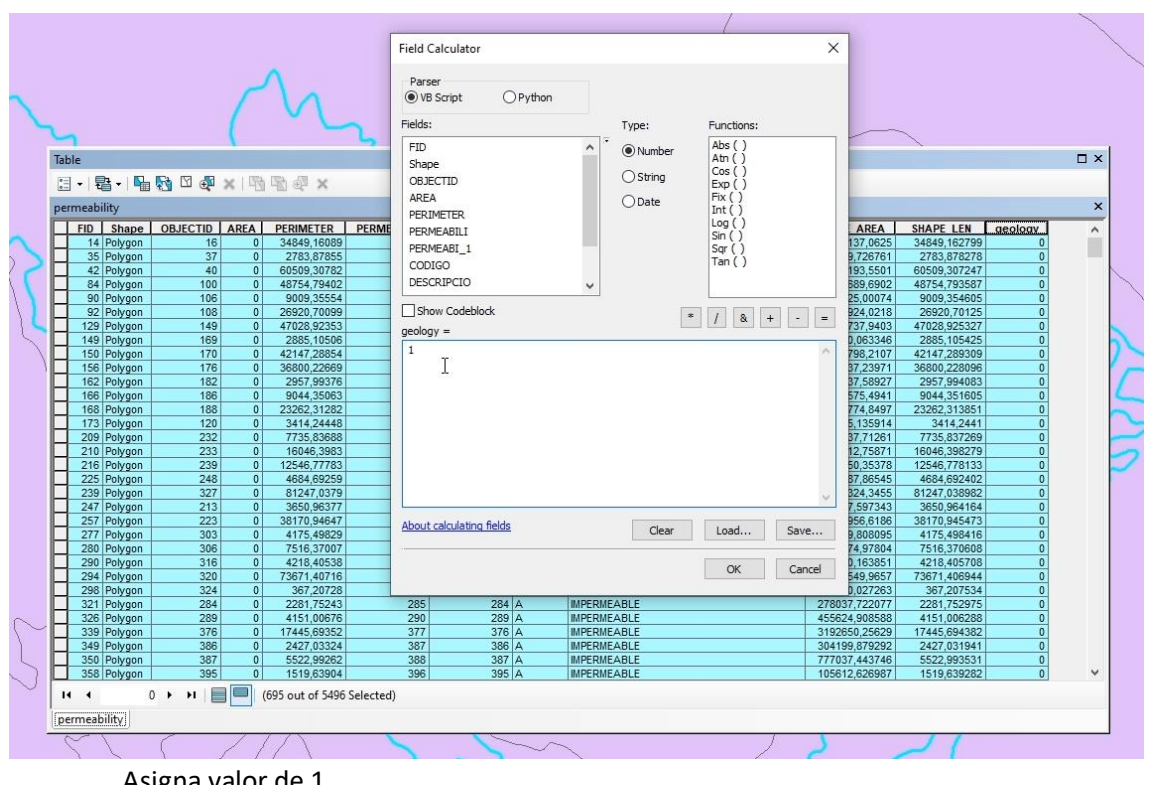

Asigna valor de 1

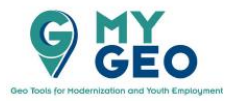

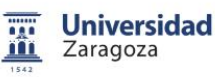

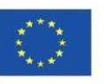

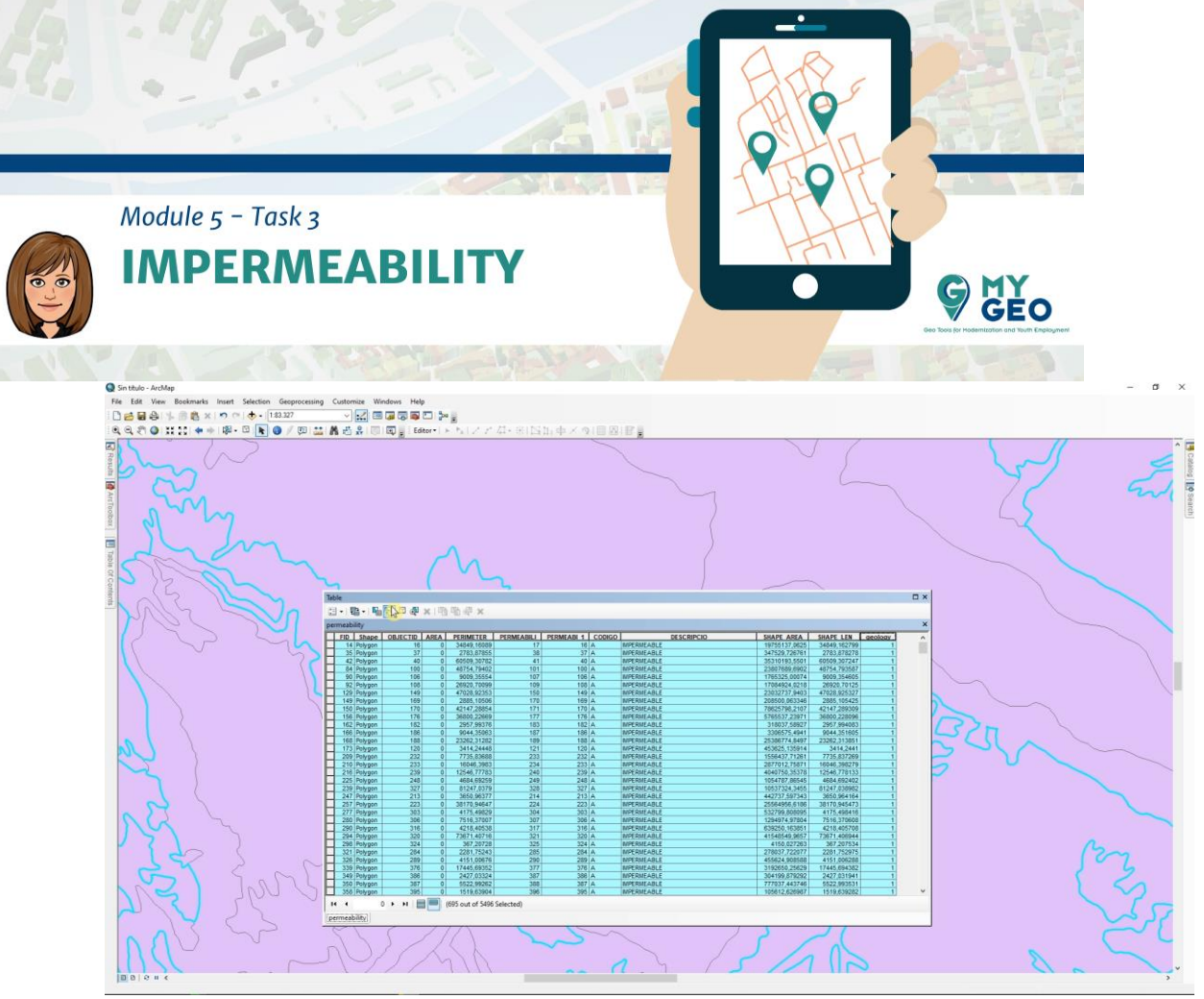

Invierte la selección y asigna 0 a los elementos seleccionados. Es necesario hacerlo incluso aunque el campo ya este poblado con ceros ya que estos 0 solo representan la celda vacía (sin datos) y no son un valor real, así que tienes que asignarles el valor real de 0.

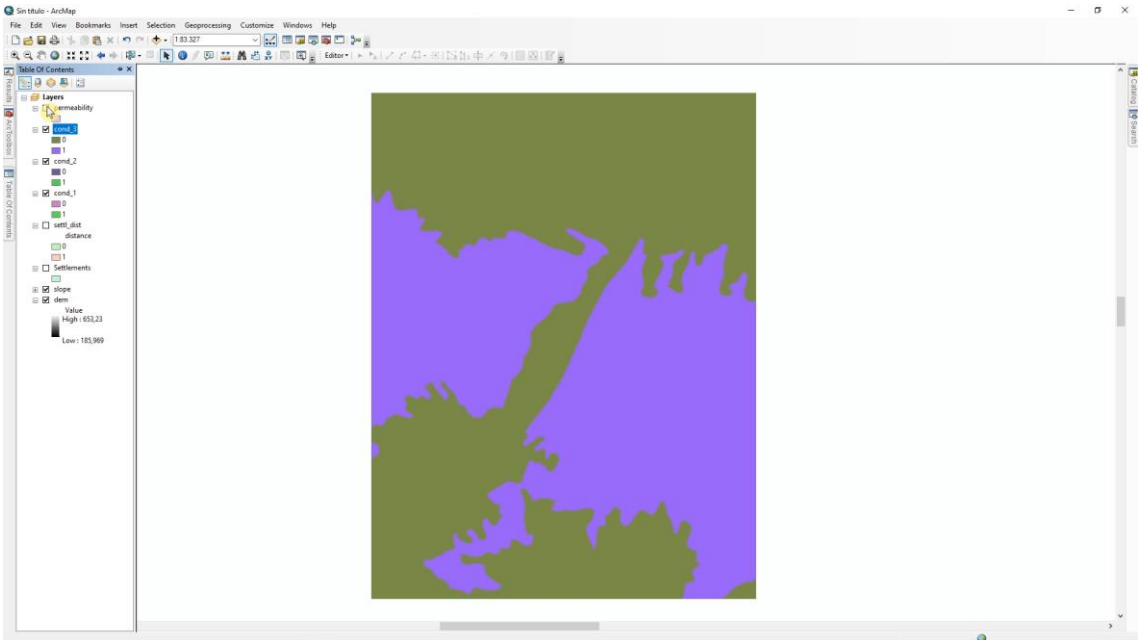

Convierte la capa usando "Feature to raster" usando el campo "Geology", cambia el tamaño de la celda a 10 metros y determina el "processing extent" al mismo que el MDE (si no recuerdas como se hace esto revisa la Tarea 1).

### **Continua… Módulo 5 – Tarea 4**

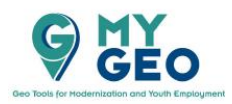

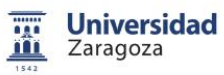

Co-funded by the Erasmus+ Programme of the European Union

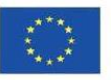